# 標準高次動作性検査(SPTA) プロフィール 自動作成ソフトウェア

Ver. 1.0

本ソフトウェアは、標準高次動作性検査 (SPTA) の結果を入力していただき、その数値を元 にプロフィール (棒グラフ) を出力するソフトウェアです。

# — 目次 —

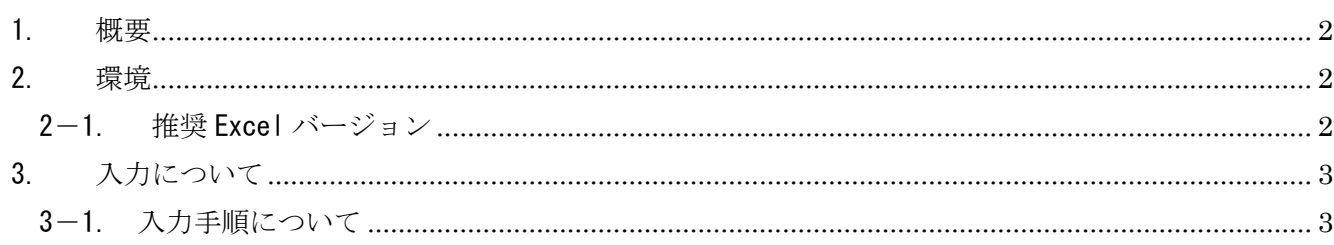

### <span id="page-2-0"></span>1. 概要

SPTA. xls (以降、本ファイルとする)は、標準高次動作性検査(以降、SPTA とする)の検査結果 を入力、管理するファイルです。

#### <span id="page-2-1"></span>2. 環境

 $\overline{\phantom{0}}$ 

<span id="page-2-2"></span>2-1. 推奨 Excel バージョン 本ファイルは Microsoft Office Excel<sup>1</sup> 2003 SP3 以上、2007 SP2 以上推奨です。

<sup>1</sup> Microsoft®Office,Microsoft® Excelは 米国 Microsoft Corporation の米国およびその他の国における登録商 標です。

## <span id="page-3-0"></span>3. 入力について

図 1 は SPTA の実施結果を入力するシートです。

| 標準高次動作性検査成績        |           |                 |   |                                   |                             |              |              |                |                |             |      |      |       |
|--------------------|-----------|-----------------|---|-----------------------------------|-----------------------------|--------------|--------------|----------------|----------------|-------------|------|------|-------|
|                    | 氏名        |                 |   |                                   |                             |              | 検査日(         |                |                |             |      |      |       |
|                    |           |                 | 誤 | 項<br>刃                            | 目                           | 数            |              |                |                |             |      |      |       |
| 大<br>項<br>目        | 指示様式      | 誤反応項目数          |   |                                   | このうち Aまたは P に<br>起因する誤反応項目数 |              |              |                |                |             | 誤    | 反応率* |       |
|                    |           | 2点 <sup>a</sup> | 点 | $_{\scriptscriptstyle\rm C}$<br>А | $P$ <sup>d</sup>            |              | A + P e 全項目数 | $\circledcirc$ | $\circledcirc$ | $\vert$ 0 % | 50 % |      | 100 % |
| 1. 顔面動作            | 口頭命令      | 0               | 0 | $\circ$                           | $\mathbf{0}$                | 0            | 3            |                |                |             |      |      |       |
|                    | 模倣        | $\Omega$        | 0 | $\Omega$                          | $\Omega$                    | 0            | 3            |                |                |             |      |      |       |
| 2. 物品を使う<br>顔面動作   | 物品(-)口頭命令 | 0               | 0 | $\Omega$                          | $\Omega$                    | 0            |              |                |                |             |      |      |       |
|                    | 物品(−) 模倣  | 0               | 0 | 0                                 | $\theta$                    | 0            |              |                |                |             |      |      |       |
|                    | 物品(+)口頭命令 | 0               | 0 | $\Omega$                          | $\Omega$                    | $\Omega$     |              |                |                |             |      |      |       |
|                    | 物品(+)模倣   | $\overline{0}$  | 0 | $\Omega$                          | $\Omega$                    | $\mathbf{0}$ | 1            |                |                |             |      |      |       |
| 3. 上肢(片手)<br>慣習的動作 | 右手, 口頭命令  | 0               | 0 | $\circ$                           | $\theta$                    | 0            | 3            |                |                |             |      |      |       |
|                    | 右手,<br>模倣 | 0               | 0 | $\Omega$                          | $\Omega$                    | 0            | 3            |                |                |             |      |      |       |

図 1 SPTA 入力シート

#### <span id="page-3-1"></span>3-1. 入力手順について

① 氏名を入力してください。

シート上部に氏名を入力する欄がありますので、マウスでクリックして選択し、 氏名を入力してください (図2)。

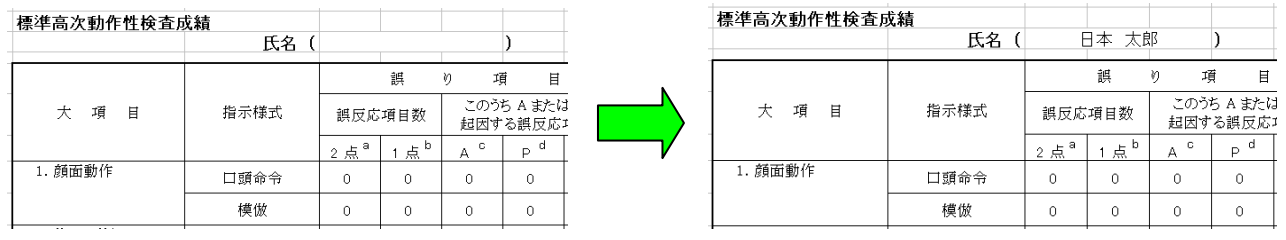

#### 図 2 患者氏名の入力について

② 検査年月日を入力してください。

シート上部に氏名を入力する欄がありますので、マウスでクリックして選択し、 『(西暦 4 桁)/(月)/(日)』の形式で入力してください(図 3)。Excel の機能で、 『(西暦4桁)年(月)月(日)日』の形式で表示されます。

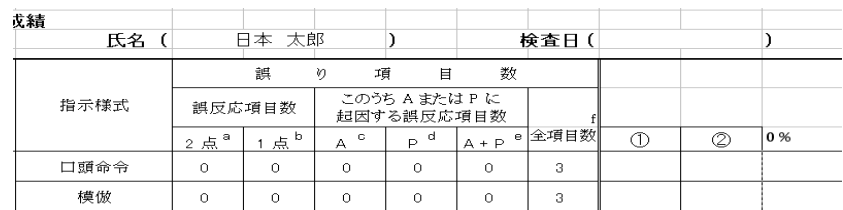

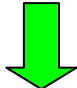

| 戈績<br>氏名 |                 | 日本 太郎  |         |                              |          | 検査日(   | 2011年1月5日 |   |    |
|----------|-----------------|--------|---------|------------------------------|----------|--------|-----------|---|----|
|          |                 | 誤      | 項<br>V) | 目                            | 数        |        |           |   |    |
| 指示様式     |                 | 誤反応項目数 |         | このうち A または P に<br>起因する誤反応項目数 |          |        |           |   |    |
|          | 2点 <sup>a</sup> | 点。     | c<br>А  | d<br>P                       | $A + P$  | e 全項目数 | ∩         | Ø | 0% |
| 口頭命令     | $\circ$         | 0      | 0       | $\Omega$                     | $\Omega$ | 3      |           |   |    |
| 模倣       | $\Omega$        | 0      | 0       | $\Omega$                     | 0        | З      |           |   |    |

図 3 入力日の入力について

③ 検査毎に評価の内容を入力してください(図 4)。

「誤り項目数」のセルのみ入力可能です。この入力箇所の評価値がグラフに 描かれます。

指示様式、全項目数や項目名などのセルは入力できないようになっています。 また、非実施項目は空欄のままにしてください。

グラフは、下記の計算式に基づいて、色分けされて出力されます。

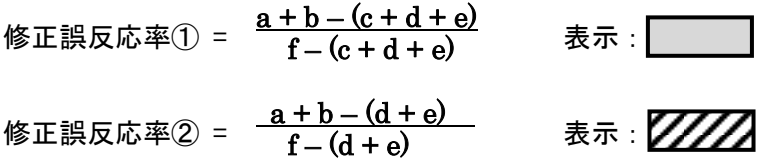

入力後のサンプルを図 4 に示します。

| 標準高次動作性検査成績      |           |                |                 |                              |         |              |                         |                |     |     |        |                                  |       |
|------------------|-----------|----------------|-----------------|------------------------------|---------|--------------|-------------------------|----------------|-----|-----|--------|----------------------------------|-------|
|                  | 氏名        |                | 日本 太郎           |                              |         |              | 検査日(                    | 2011年1月15日     |     |     |        |                                  |       |
|                  |           |                | 誤               | 項<br>V)                      | 目       | 数            |                         |                |     |     |        |                                  |       |
| 項<br>仧<br>目      | 指示様式      |                | 誤反応項目数          | このうち A または P に<br>起因する誤反応項目数 |         |              |                         |                |     |     | 誤<br>反 | $\frac{1}{4}$ $\frac{1}{4}$<br>応 |       |
|                  |           | 2点。            | 。点 <sup>b</sup> | $\circ$<br>$\mathbb{A}$      | d.<br>Þ |              | <sub>A + P</sub> e 全項目数 | $\circledcirc$ | Ø   | 0 % | 50 %   |                                  | 100 % |
| 1. 顏面動作          | 口頭命令      |                | 0               |                              | 0       | $\Omega$     | 3                       |                | 33% |     |        |                                  |       |
|                  | 模倣        | $\overline{2}$ | $\circ$         |                              | 0       | $\mathbf{0}$ | 3                       | 50%            | 67% |     |        |                                  |       |
| 2. 物品を使う<br>顔面動作 | 物品(-)口頭命令 | 0              | 0               | $\theta$                     | 0       | $\Omega$     |                         |                |     |     |        |                                  |       |
|                  | 物品(-)模倣   | $\circ$        | 0               | $\circ$                      | 0       | $\circ$      |                         |                |     |     |        |                                  |       |
|                  | 物品(+)口頭命令 | 0              | 0               | $\mathbf{0}$                 | 0       | $\theta$     |                         |                |     |     |        |                                  |       |
|                  | 物品(+) 模倣  | 0              | 0               | $\Omega$                     | 0       | $\circ$      |                         |                |     |     |        |                                  |       |

図 4 入力サンプル

※入力データの保存について

自動的に実行されませんので、以下の手順で入力データの保存を行って下さい。

■Excel 2003 の場合

 現在のファイル名で保存する場合は、『ファイル(F)』-『上書き保存(S)』を選択します。 ファイル名を新しくつけ直す場合は、『ファイル(F)』-『名前を付けて保存(A)』を選択します。

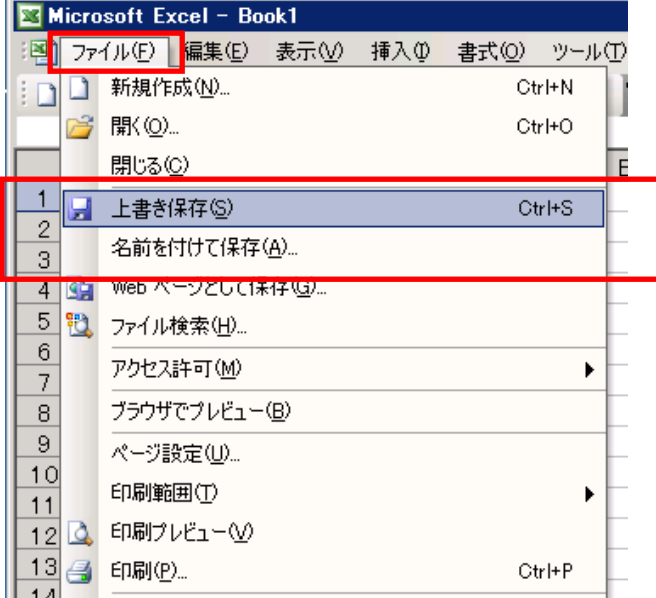

■Excel 2007 の場合

 現在のファイル名で保存する場合は、『Microsoft Office ボタン』-『上書き保存(S)』を選択します。 ファイル名を新しくつけ直す場合は、『Microsoft Office ボタン』-『名前を付けて保存(A)』を選択 します。

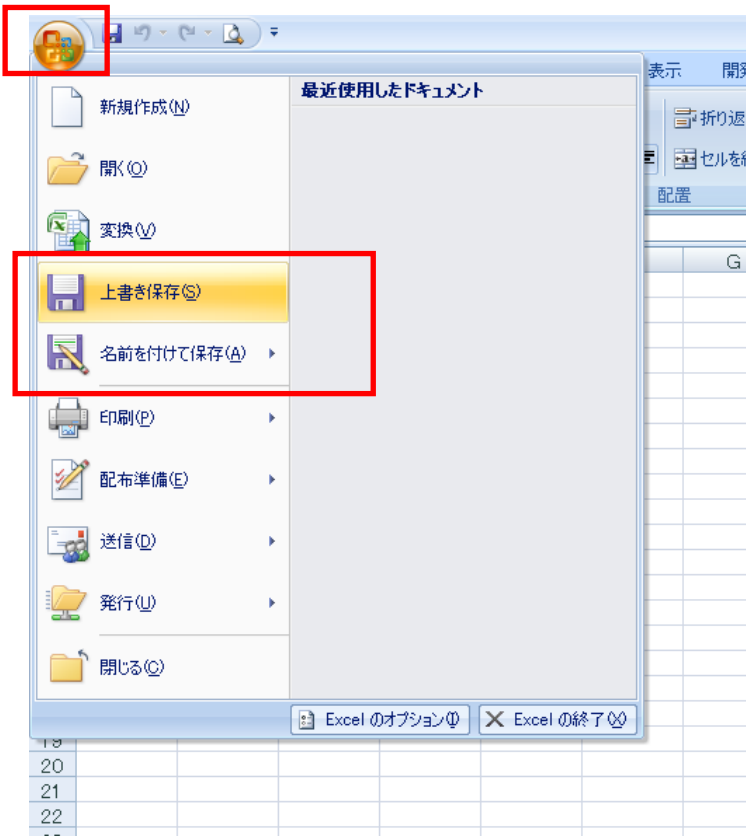